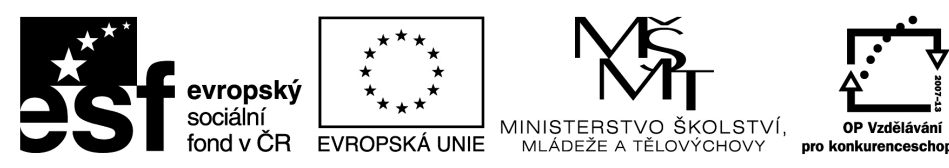

INVESTICE DO ROZVOJE VZDĚLÁVÁNÍ

Univerzita Hradec Králové Ústav sociální práce

# **Základní hardware a software, operační systém**

**PaedDr. Karel Myška, Ph.D., Ing. Michal Munzar, Dis.** 

Gaudeamus 2014

# **Recenzovali:**

Ing. Martin Kořínek, Ph.D. Mgr. Václav Maněna, Ph.D.

Publikace neprošla jazykovou úpravou.

# **Edice texty k sociální práci**

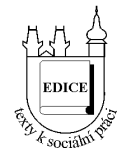

Řada: Vybrané kapitoly z teorií a metod sociální práce

Studijní materiál vznikl za podpory projektu **Inovace studijních programů sociální politika a sociální práce na UHK s ohledem na potřeby trhu práce,** který je spolufinancován Evropským sociálním fondem a státním rozpočtem České republiky.

**ISBN 978-80-7435-456-4** 

# Obsah

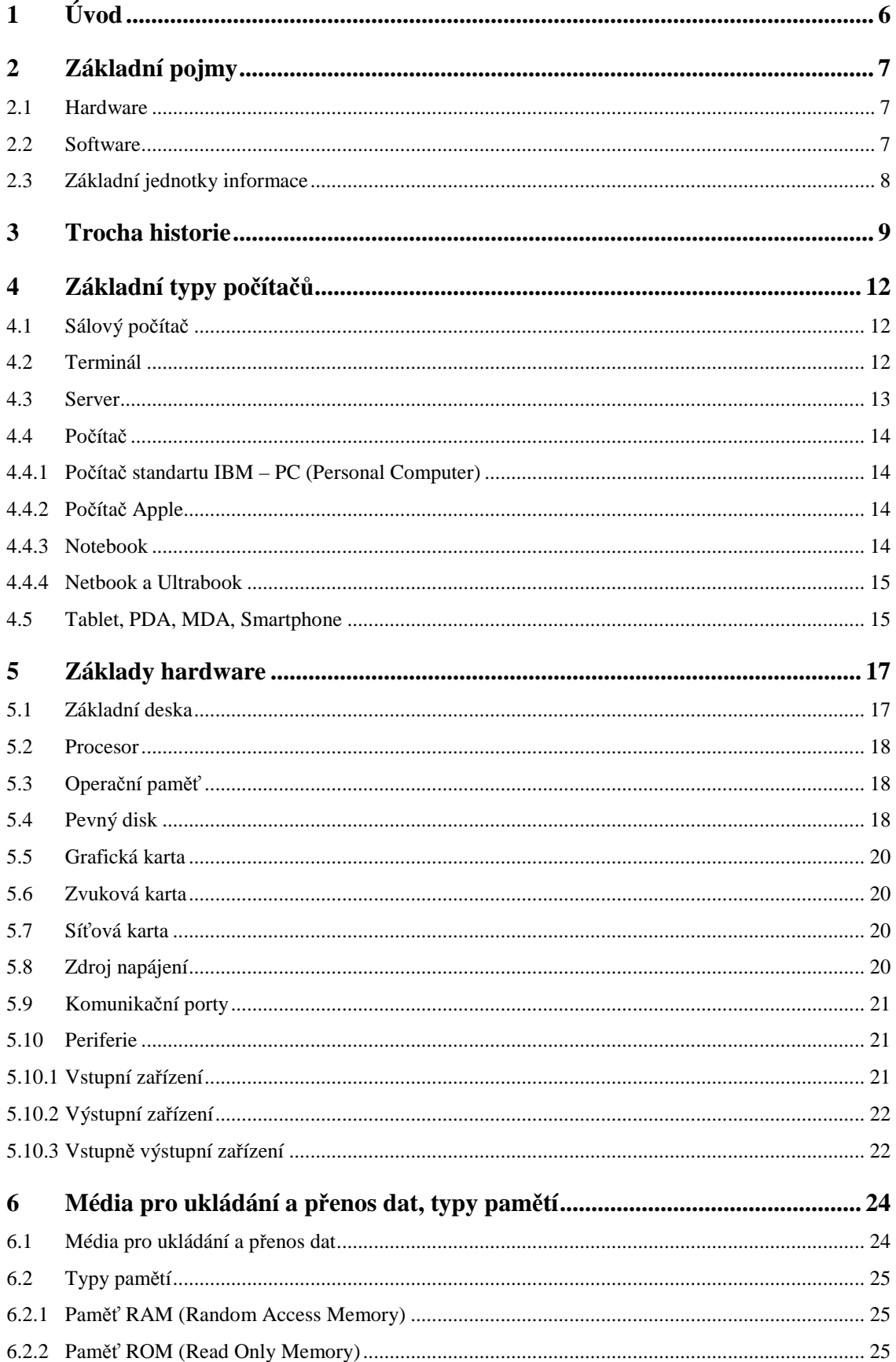

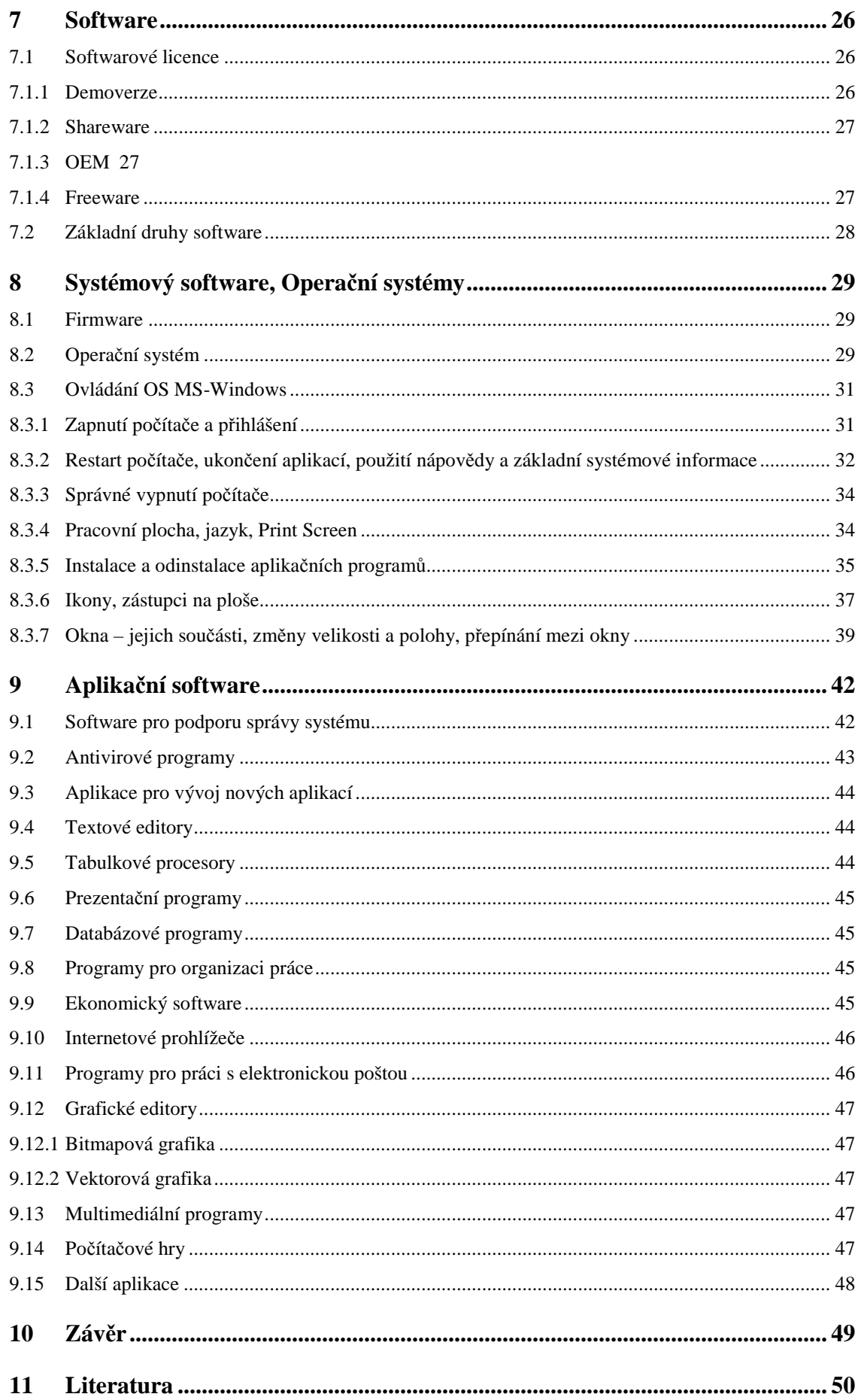

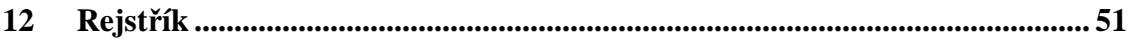

# **1 Úvod**

Vzpomeňme si na jeden nejmenovaný český film, ve kterém se hovoří o tzv. "Století páry", tak jako tehdy, můžeme i dnešní svět a společnost označit určitým charakteristickým pojmenováním a to konkrétně "Informační společnost". A proč zrovna informační? Odpověď není nikterak složitá, v dnešní době není rozhodujícím faktorem kapitál nebo jiné hmotné statky, ale především to, jak jedinec či daná společnost umí s informacemi pracovat. V dnešní době máme kolem sebe obrovské množství informací a jen člověk, který je informačně gramotný je schopen předkládané informace kvalitně analyzovat, třídit, vyhodnocovat a přijímat na jejich základě vhodná rozhodnutí.

K tomu, aby byl člověk informačně gramotný, je třeba, aby byla splněna celá řada předpokladů. Pokud pomineme základní předpoklady, jakými jsou intelekt, jazyková gramotnost atd., objevíme jeden z velmi důležitých předpokladů, čímž je znalost práce s informačními technologiemi a nástroji, které umožňují lepší orientaci a práci s informacemi a daty.

Abychom výpočetní techniku uměli správně a efektivně používat, je více než vhodné znát alespoň základní principy a pojmy. A právě základům hardware, software a operačním systémům se v této práci budeme věnovat.

# **2 Základní pojmy**

Každý obor lidského konání používá speciálních výrazů a pojmů, které v jiných oborech buď vůbec neexistují, nebo mohou mít jiný význam. Proto je na počátku studia vhodné v rámci tzv. konceptualizace vymezit a vysvětlit alespoň základní pojmy, se kterými se budeme v rámci informačních technologií velmi často setkávat a nadále i pracovat. Níže uvedené pojmy je více než vhodné mít osvojené, neboť jsou to pojmy, které by informačně gramotný člověk měl určitě znát.

## **2.1 Hardware**

Hardware je veškeré technické vybavení počítače. Souhrnně tímto pojmem tedy označujeme veškeré fyzické (hmatatelné) zařízení, kterými je počítač vybaven nebo zařízení, které je k počítači připojené (různé periferie).

# **2.2 Software**

Softwarem rozumíme veškeré programové vybavení, které může být na počítači provozováno.

Běžně se můžeme setkat s rozdělením software na systémový software (Operační systém) a aplikační software (ostatní programy). Systémový software je v podstatě speciální médium, které zprostředkovává komunikaci mezi hardwarem a konkrétní aplikací. Mezi systémový software tedy patří firmware, BIOS a Operační systém. Bez dříve jmenovaných by nebylo možné druhou velkou skupinu (aplikační software) provozovat. Aplikačním software máme tedy na mysli rozličné programy sloužící k nějakému konkrétnímu účelu, může se jednat o programy:

- určené k ochraně a údržbě počítače a dat
	- o antivirové programy
	- o zálohovací programy
	- o správci souborů
	- o čistící programy a jiné pomocné programy (utility)
- textové editory používané k vytváření a editaci textových souborů
- tabulkové procesory určené pro práci s tabulkami a v nich umístěných datech
- různorodé aplikace sloužící ke vzájemné komunikaci s okolním světem např.:
	- o e-mailový klient program pro práci s elektronickou poštou
	- o IM (Instant messenger) aplikace pro vzájemnou on-line komunikaci
	- o Aplikace určené pro videohovory a videokonference
- grafické editory
- různé aplikace používané v technických oborech pro:
	- o obsluhu speciálních strojů (CNC stroje)
	- o kreslení technických výkresů (CAD, CAM, CAE software)
- výukové programy
- programové vybavení pro vývoj a tvorbu nových aplikací
- hry
- internetové prohlížeče

# **2.3 Základní jednotky informace**

Již samotný název oboru "Informační technologie" dává tušit, že zde máme co do činění s informacemi. Pokud chceme s informacemi pracovat a porozumět jim, měli bychom si osvojit základní znalosti týkající se jejich jednotek a možných převodů.

Za základní jednotku informace považujeme **1 bit** (binary digit, nebo-li dvojková číslice). Jednotka bit je označována malým písmenem **b** a dokáže nabývat pouze jedné ze dvou možných hodnot a to 0 nebo 1 (nepravda x pravda).

Další jednotkou je **1 B (Byte –** čti "bajt"**)** označovaný velkým písmenem **B**. Tato jednotka je složena z 8 bitů. Platí tedy, že 1 B = 8 b.

Vzhledem k tomu, že bychom do 1 B neuložili příliš velké množství informací, bylo třeba přistoupit k dalším jednotkám:

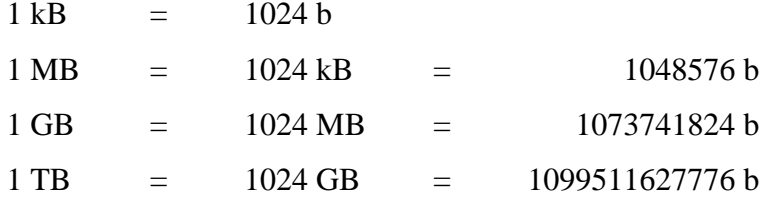

Běžně tedy v praxi pracujeme spíše s MB, GB a TB.

# **3 Trocha historie**

Každý vědní obor prochází určitým vývojem a v oblasti informačních technologií tomu nebylo jinak. Pokud se hovoří o vývoji a historii informačních technologií a počítačů, často přicházíme do styku s označením tzv. "generací počítačů". Každá "generace" (vývojová etapa) je charakteristická určitými znaky, mezi které kupříkladu patří rychlost počítače, specifické hardwarové prvky atd.

Nyní se alespoň rámcově seznámíme s jednotlivými generacemi počítačů, abychom získali nutný přehled o historickém vývoji dnes tak často používaných lidských pomocníků. První počítače označovány jako nultá generace byly vyvíjeny již před koncem II. Světové války, většinou se jednalo o zařízení, která byla složená z mechanických (ozubená kola) či elektromechanických součástí. V této generací počítačů byla hojně využívána tzv. relé. Dá se říci, že tento typ reléových počítačů byl mimo jiné využit i při konstrukci první jaderné pumy. Rozhodně si nemůžeme představovat, že takováto zařízení byla běžně k vidění ve firmách či domácnostech, neboť byla provozována pouze ve specializovaných vědeckých pracovištích či univerzitách.

S příchodem nového technického vynálezu tzv. "elektronky" přichází i nová éra počítačů, tentokráte označována jako první generace počítačů. I tyto elektronkové počítače byly velmi složitými zařízeními, která nebylo v žádném případě snadné obsluhovat. Vzhledem ke skutečnosti, že dosud ještě neexistovaly vyšší programovací jazyky, které jsou známy až mnohem později, bylo programování nových aplikací velmi složité a časově náročné. Ani o operačních systémech nemůžeme v této době hovořit, ty jsou známy až u pozdějších generací počítačů. Běžnou praxí však bylo používání tzv. děrných štítků, které sloužily pro vstup a výstup informací z počítačů.

Poté, co John Barden objevil tranzistor, přichází éra počítačů druhé generace. Ty se vyznačovaly nejen menší velikostí, ale také vyšší rychlostí, spolehlivostí a zároveň nižšími nároky na spotřebu elektrické energie. Zde již můžeme hovořit o éře, kdy začaly vznikat první operační systémy a programovací jazyky jako například Fortran a Cobol.

Objev tranzistorů byl velmi významný i pro další generace počítačů, neboť tranzistory ve svém miniaturním provedení jsou základem i dnešních počítačů, konkrétně integrovaných obvodů ve formě mikroprocesorů, paměťových modulů atd.

Rapidní zmenšení velikosti počítačů přichází až ve třetí generaci, kdy je při jejich konstrukci používáno integrovaných obvodů, které na svých čipech spojují (integrují) velké množství miniaturních tranzistorů. S příchodem třetí generace zaznamenáváme ve vývoji informačních technologií další novinku a to ve formě možnosti paralelního zpracovávání více programů, což vede k efektivnějšímu využívání výpočetní techniky a k nárůstu výkonu. U této generace počítačů již můžeme nalézt elektronická zařízení, jako jsou klávesnice, obrazovky či paměťové disky. Ale i tak ještě nemůžeme hovořit o počítačích a výpočetní technice v té podobě, ve které ji známe dnes. Generace dnešních počítačů a jejich předchůdců po nástupu třetí generace označujeme jako počítače čtvrté generace. Ty jsou charakteristické mimo jiné tím, že jsou celé složité elektronické obvody implementovány do malé křemíkové destičky, nebo-li čipu. Také u této generace počítačů pracujeme s disketami, optickými disky a mnohými dalšími zařízeními, kterým se budeme podrobněji věnovat v dalším textu.

Co se týče současných počítačů a směřování výpočetní techniky, jsou ve vývoji patrné určité tendence, mezi které kupříkladu patří:

- Bezproblémová přístupnost připojení k sítím, především bezdrátovým, s propustností do mezinárodní počítačové sítě Internet.
- Všeobecná mobilita počítačových zařízení, dnes již nehovoříme pouze o přenosných počítačích, ale také chytrých telefonech, tabletech atd.
- Využívání služeb Internetu v různých typech zařízení. Například tzv. inteligentní domácnosti (elektronicky a dálkově ovládané vytápění, zabezpečení, osvětlení atd.), kdy se mnohdy hovoří o tzv. Internetu věcí (speciální zařízení "věci" mají své internetové adresy a je možné je z kteréhokoliv místa na světě ovládat).
- User-Friendly (uživatelsky přívětivé) rozhraní pro obsluhu výpočetní techniky, kde je cílem minimalizovat nutné odborné znalosti uživatele a co nejvíce intuitivně ovládat zařízení.
- Vyšší nároky na bezpečnostní řešení, nejen na straně poskytovatelů různých druhů služeb (ať se již jedná o e-mail, datová úložiště či jiné cloudové služby), ale také na straně uživatelů, neboť data, se kterými se pracuje, mohou být pro hackery velmi cenná a snadno zneužitelná.

• Vývoj nových druhů hardware a miniaturizace či navyšování výkonu stávajících elektronických zařízení a jejich součástí.

# **4 Základní typy počítačů**

K tomu, aby naše znalosti z oblasti výpočetní techniky byly úplné, zaměříme nyní naši pozornost na základní typy počítačů. Počítače si rozdělíme dle jejich velikosti, seznámíme se jak s velkými sálovými počítači, tak i jejich o mnoho menšími příbuznými.

# **4.1 Sálový počítač**

Sálové počítače, někdy také označované jako "mainframe" patří mezi velikány mezi počítači. Pokud bychom si je chtěli představit, tak se jedná o obrovské počítače umístěné ve specializovaných, plně klimatizovaných místnostech, kde je o ně co nejlépe pečováno. Tím máme na mysli stálou teplotu, omezenou prašnost, zálohované napájení atd.

Aby pro tyto výkonné počítače, byly zajištěny ideální podmínky, musí se o jejich ideální podmínky pro práci starat celý team odborníků, ať už se jedná o operátory, systémové programátory, vedoucí provozu, techniky i další neméně důležité pracovníky. To sebou bohužel přináší nemalé finanční náklady, proto se tento typ počítačů vyznačuje co do pořízení i provozu, za velmi nákladný. A právě s ohledem na tyto náklady, jsou sálové počítače nasazovány pouze ve velkých organizacích, kde je jejich vysokého výkonu třeba a je možné jejich provoz financovat.

Běžný uživatel nepracuje se sálovými počítači "přímo", ale především prostřednictvím terminálů nebo počítačové sítě.

# **4.2 Terminál**

Pod pojmem "Terminál" si můžeme představit celou řadu věci. Někomu se při prvním vyslovení tohoto pojmu vloudí představa terminálu hromadné dopravy v Hradci Králové, jinému zase terminál Letiště Václava Havla v Praze a jinému zase Terminál jako zvláštní druh počítače.

A právě poslední zmíněná možnost, bude v našem případě předmětem našeho malého seznámení. Terminál v počítačové terminologii v podstatě znamená speciální druh počítače, který sám nedisponuje takovým výpočetním výkonem, který by ke své práci uživatel potřeboval, ale pouze slouží jako prostředník mezi uživatelem a serverem či sálovým počítačem, který požadavky zpracovává. Terminály mohou, ale také nemusí obsahovat vlastní pevné disky, optické mechaniky atd., vše co potřebují, získají ze serveru či sálového počítače.

### **4.3 Server**

Pojem server je většinou vnímán jako nepřenosný výkonný počítač, který především poskytuje nějaké služby či hostuje softwarovou aplikaci poskytující služby uživatelům počítačové sítě.

Server v mnoha případech umožňuje zajišťovat bezproblémový chod počítačové sítě. Dále také může dle přidělených uživatelských práv jednotlivým uživatelům či skupinám uživatelů umožňovat či znemožňovat přístup k datům uloženým na síti.

V principu lze říci, že se pro servery využívá výkonnějších počítačů, než ty, které běžně známe z našich pracovních stolů. Nemalou roli zde hraje bezvadné výkonové odladění hardwarové a softwarové konfigurace. Nutno také zmínit, že pro servery jsou určeny speciální verze operačních systémů.

Se servery se můžeme setkat nejen ve velkých podnicích a organizacích, ale také v menších pracovních skupinách, firmách, školách, i jiných organizacích. V případě potřeby je možné jednotlivé servery vzájemně propojovat a vytvářet tak robustní výpočetní infrastrukturu. Někdy můžete také slyšet o tzv. serverových farmách, což si můžeme představit, jako velké množství vzájemně propojených počítačů – serverů, které se na venek pro uživatele mohou jevit jako server jeden. Jeden příklad z praxe. Když se hlásíte ke svému free-mailu tak nevíte, ke kterému konkrétnímu hardwarovému serveru jste připojeni, ale víte, že jste se připojili k serveru www.seznam.cz, což vám stačí, když vše funguje tak, jak má.

# **4.4 Počítač**

Počítače najdeme nejen v domácnostech, na pracovištích, ale i ve vzdělávacích institucích. Počítače jsou potřebné v mnoha oblastech všedního života. Pokud bychom se rozhodli osobní počítače klasifikovat, nejjednodušší klíčem bude jejich mobilita. Dle mobility můžeme tedy počítače dělit na stolní a přenosné.

#### **4.4.1 Počítač standartu IBM – PC (Personal Computer)**

PC (Personal Computer), nebo-li osobní počítač je v současné době nejvíce používaný stolní počítač, který má širokou škálu využití. Tyto počítače nejsou určeny k přenášení a jsou relativně cenově dostupné univerzální výpočetní stroje, které jsou v závislosti na ceně i přiměřeně výkonné.

V zásadě sestávají ze skříně (včetně všech hlavních součástí), monitoru, klávesnice a myši. K počítači můžeme připojit i další hardware, se kterým se seznámíme později.

#### **4.4.2 Počítač Apple**

Počítače Apple jsou obdobou stolních počítačů standardu IBM, jsou však v Evropě méně využívané. Mají rozdílnější konstrukci a jiný operační systém. Počítače Apple mají spojenou skříň a monitor do jedné hmoty, krabice, a připojuje se k nim pouze externě klávesnice a myš. Větší zastoupení tohoto typu počítače je v USA, u nás se používají např. pro zpracování profesionální grafiky, kde jsou využívány pro svůj kvalitní a stabilní operační systém.

Vzhledem k menšímu celosvětovému zastoupení je k dispozici o něco menší množství softwaru pro tento typ zařízení. Programy pro Apple nejsou bohužel kompatibilní s programy pro počítače standardu IBM.

#### **4.4.3 Notebook**

Notebooky jsou v podstatě zmenšeniny stolních počítačů a jejich velikost se nejvíce podobá velikosti aktovky. Všechny hardwarové součásti stolního počítače, tj. skříň, monitor, klávesnice a myš, jsou poskládány do jedné kompaktní krabičky a přitom jsou zachovány všechny jeho funkce. Díky této vlastnosti jsou notebooky oproti stolním počítačům lehké a přenosné. Monitor je nahrazen plochou LCD obrazovkou, místo myši je k využití vestavěný touchpad (dotyková plocha), stejně tak i klávesnice je optimalizována a zmenšena a umístěna na těle počítače.

Výhodou, která ještě více zvyšuje mobilitu počítače, je baterie, díky níž se dá na notebooku pracovat po určitou dobu (3-5 hod.) skutečně kdekoliv a to i bez připojení počítače pomocí napájecího kabelu do sítě elektrické energie.

Nevýhodou je vyšší pořizovací cena, než je u stolních počítačů, a také menší možnosti rozšíření komponentů a horší chlazení, které můžeme mít za následek nižší životnost jednotlivých komponent i systému jako celku.

#### **4.4.4 Netbook a Ultrabook**

Označení Netbook používáme pro mobilní zařízení, které je konstrukčně menší než notebook a je zaměřeno především na vyšší mobilitu. Vyšší mobilita jde ruku v ruce jak s menšími rozměry, tak také s menší spotřebou elektrické energie a tím i s delší výdrží na akumulátorový provoz. Zmenšení počítače s sebou však nese i snížení výkonnosti a Netbooky jsou proto používány především k jednodušším činnostem, a sice pro přístup k internetovým službám a méně náročným kancelářským pracím. Netbooky mívají velikost LCD displeje okolo 9 – 11 palců.

Na rozdíl od Netbooků patří Ultrabooky do speciální skupiny notebooků, které jsou výkonnostně srovnatelné s Notebooky. Ultrabook se od běžného Notebooku liší z několika zásadních důvodů. Většinou je konstruován jako tenký, lehký, umožňující rychlý start s výdrží baterie 5 a více hodin a často bývá osazen moderním SSD diskem a úsporným procesorem Intel.

# **4.5 Tablet, PDA, MDA, Smartphone**

Všechna tato zařízení jsou využívána především pro organizační a kancelářskou práci a jsou proto vnímány jako doplňky k osobním počítačům. Důvodem, proč i pro tyto činnosti nejsou využívány osobní počítače, ale tato zařízení, je jejich velikost a tím i výhoda, že je můžeme mít stále u sebe v podstatě kdekoliv a kdykoliv. Všechna tato zařízení mají i rozdílný software od osobních počítačů, který je uzpůsoben jejich velikosti a potřebám. Tato zařízení jsou vybavena aplikacemi typu kancelářských programů a softwaru pro správu elektronické pošty, přehledu schůzek či editace potřebných dokumentů. Bezdrátové připojení k internetu je u něj samozřejmostí. Obecně se dá říci, že jsou tato zařízení levnější než osobní počítače.

Tablet je zařízení spojující výhody Notebooku a Smartphonu. Velikost displeje tabletu se pohybuje od 7-12 palců a konstrukčně připomíná spíše samotné LCD displej. Z pravidla k nim nepřipojujeme externí klávesnici ani myš a to i z důvodu, že tablety mají dotykové obrazovky. Přesto se jedná o zařízení s procesorem a operační pamětí. Kromě výše zmíněných funkcí jsou tablety hojně využívány na prohlížení webových prezentací a lze si do nich stáhnout mnoho dalších doplňkových aplikací, např.: hry, aplikace pro počasí, komunikační aplikace apod.

Označení PDA má svůj původ z anglického názvu Personal Digital Asistent (osobní digitální asistent). Na této platformě jsou běžně dostupné především aplikace typu kancelářských programů a softwaru pro správu elektronické pošty, přehledu schůzek či editace potřebných dokumentů. PDA jsou menší zařízení, než jsou Tablety, taktéž mají dotykovou obrazovku starší generace, ke které býval standardně dodáván stylus pro ovládání. Občas se můžeme setkat se zařízeními, která jsou označována jako tzv. MDA. MDA neboli Mobile Digital Asistent je zařízení, které umí také telefonovat a využívat mobilní datové sítě pro připojení zařízení k mezinárodní počítačové síti internet.

V dnešní době mají chytré mobilní telefony (smartphony) s operačním systémem takřka stejné funkce jako PDA. Můžeme tedy konstatovat, že PDA respektive MDA jsou předchůdci dnešních "chytrých" telefonů.

# **5 Základy hardware**

V předchozí části jsme se seznámili se základními typy počítačů. V této části se budeme věnovat samotné problematice hardware, tedy tomu, z čeho se takový počítač vlastně skládá.

Běžný osobní počítač je obvykle složen z několika málo základních součástí. Mezi ně patří:

- skříň počítače (včetně všech hlavních součástí)
- monitor
- klávesnice
- myš

Pokud se zaměříme na skříň počítače, určitě si sami vzpomenete na celou řadu počítačových skříní, které jste kde viděli. Ať se již jednalo o typ desktop (ležící větší plochou na pracovním stole), nebo různé varianty tower (stojící menší plochou na pracovní desce), můžete si být jisti, že ve svých útrobách skrývají identické počítačové komponenty.

# **5.1 Základní deska**

Základní deska (nebo-li motherboard, případně mainboard) je bez nadsázky nejdůležitější částí počítače a to především proto, že se na tuto základní desku připojují další komponenty, nebo je má na sobě přímo integrované. Stejně tak, jako jsme dělili počítače, můžeme rozdělovat podle různých hledisek i základní desky. A to kupříkladu dle toho, pro jaký typ mikroprocesoru jsou určeny, jaké funkce nebo komponenty v sobě mají integrované nebo pro jaký typ počítače jsou určeny (pro PC, Apple, pro notebooky atd.).

# **5.2 Procesor**

Dalším nepostradatelným základním komponentem počítače je CPU (Central Processing Unit). Procesor provádí výpočty a jeho rychlost je jedním z hlavních parametrů určujících výkon počítače. Jeho rychlost je nejčastěji uváděna v GHz.

Vzhledem k tomu, že procesor nedokáže data uchovávat, je počítač vybaven dalším komponentem – operační pamětí a pevným diskem.

# **5.3 Operační paměť**

Operační paměť počítače je určena pro dočasné uchování zpracovávaných informací. Vyznačuje se vlastnostmi jako je vysoká rychlost nebo závislost na elektrické energii (tzv. volatilní paměť). Informace, které je potřeba uchovat trvale, jsou uloženy na jiném typu paměti (tzv. nevolatilní paměti). Tato paměť si požadovaná data uchová i bez přístupu ke zdroji elektrické energie. Ve většině případů se jedná o pevný disk, případně jiné externí paměti.

Tak jako jsme mohli rozdělit základní desky, můžeme dělit i operační paměti dle mnoha kritérií. Například:

- dle kapacity
- dle rychlosti čtení a zápisu
- dle použitého materiálu
- dle výrobce a ceny

Klasickým typem operační paměti je paměť označována jako RAM (Random Access Memory).

# **5.4 Pevný disk**

Abychom zpracovávaná data mohli uchovávat pro další použití, potřebujeme v počítači komponentu, která nám to umožní. Tím je právě pevný disk. Nejčastěji ho najdeme pod označeními HDD (Hard Disc Drive) nebo HD (Hard Disc).

Pevné disky se dělí dle rozhraní na:

- PATA
- SATA

Disky PATA (Parallel Advanced Technology Attachment) bývaly nejrozšířenějšími disky pro osobní počítače, protože používané rozhraní ATA je levné a relativně jednoduché a jeho maximální teoretická přenosová rychlost je zhruba 133 MB/s. Rychlost pevného disku s tímto rozhraním je okolo 80 MB/s, pokud však zapojíme na toto rozhraní dva pevné disky, tak se rychlost ATA rozhraní rozděluje. Tyto pevné disky též nalezneme i pod označením ATA (Advanced Technology Attachment), či IDE (Integrated Drive Electronics).

Nástupcem rozhraní PATA je rozhraní SATA (Serial ATA). Výhodou tohoto sériového rozhraní je vyšší rychlost a menší velikost propojovacích kabelů. Rychlost pevných disků s tímto rozhraním se pohybuje v rozmezí 150 – 600 MB/s, dle generace rozhraní. První generace SATA 1 má rychlost 150 MB/s, druhá generace SATA 2 má rychlost 300 MB/s a zatím poslední generace pevných disků SATA 3 má rychlost 600 MB/s.

Rychlost u disků PATA a SATA je v praxi mnohem nižší a to z důvodu neustálého hledání jednotlivých fragmentů dat, které jsou uloženy na různých částech disku.

Alternativou pevných disků PATA a SATA jsou SSD (Solid-state Drive) disky, které mají zcela odlišnou konstrukci a neobsahují žádné pohyblivé mechanické části. Tyto disky mají mnohem menší spotřebu elektrické energie a vyšší rychlost, která se v praxi pohybuje v rozmezí 100 – 600 MB/s, ale lze dosáhnout rychlosti i několika GB/s.

Velikost pevného disku je v současné době nejčastěji udávána v GB (Giga Byte), případně v TB (Tera Byte). SATA disky se dnes běžné pohybují do velikosti 4 TB, u SSD disků do velikosti 1 TB.

Standardně je pevný disk umístěn uvnitř počítače. Pokud je třeba uložit data mimo počítač, využívá se externí (přenosný) pevný disk, který se k počítači nejčastěji připojuje přes rozhraní USB.

# **5.5 Grafická karta**

Další důležitou součástí každého počítače je grafická karta. Bez ní by nebylo možné zobrazovat požadované informace na monitoru (displeji), který je k ní přímo připojen. Činnost takovéto karty není vůbec jednoduchá, protože musí zvládat celou řadu úkolů. Vzhledem k tomu je celkový výkon počítače velmi ovlivněn jejím výkonem.

# **5.6 Zvuková karta**

Zvukovou kartu můžeme označit jako "hlasivky" počítače. Jejím hlavním a jediným úkolem je přehrávání a nahrávání zvuků. Ke zvukové kartě jsou připojeny periferie, jako jsou: mikrofon, sluchátka, reproduktory a další.

# **5.7 Síťová karta**

Síťová karta je zařízení sloužící ke komunikaci, zasílání dat, s ostatními počítači v síti. Dříve se jednalo o samostatnou komponentu, která byla připojována pomocí slotu k základní desce, jelikož propojování počítačů nebylo tak běžné. V dnešní době je síťová karta součástí základní desky a nazýváme ji integrovanou síťovou kartou.

Komunikace může probíhat standardně buď po kabelech a nebo bezdrátově. Při propojení počítačů pomocí kabelů používáme nejčastěji síťový kabel, který je osazen koncovkou RJ-45. Bezdrátovou komunikaci známe pod termínem Wi-Fi (Wireless LAN). Tato komunikace probíhá přes bezlicenční frekvenčí pásmo a umožňuje tak vytvořit výkonnou síť bez kabelů. Dříve byla využívána jen k lokálním účelům, např. v kancelářích, ale dnes je již hojně využívána i pro připojení k síti Internet. Rychlost komunikace se v současné době pohybuje okolo 400 Mbit/s.

### **5.8 Zdroj napájení**

Hlavním a jediným úkolem napájecího zdroje je dodávka elektrické energie ostatním komponentům počítače, které by bez elektřiny nemohly fungovat.

# **5.9 Komunikační porty**

Komunikační porty jsou zařízení sloužící ke komunikaci s periferiemi. Mezi nejzákladnější komunikační porty patří:

- Paralelní port LPT je užívaný především u starších typů počítačů pro připojení tiskárny nebo scanneru.
- Sériový port dříve sloužil k připojení periferií jako např. myš, modem atd.
- USB port dnes téměř kompletně nahradil sériový port a je nejužívanějším rozhraním pro připojení periferií.
- FireWire méně rozšířený port, užívaný především k připojení digitálních kamer.
- Síťový konektor slouží k připojení počítače k internetu nebo k vzájemnému propojení dvou a více počítačů.
- Audio vstup nejčastěji JACK 3,5 mm, slouží k připojení sluchátek, mikrofonu, reproduktorů atd.
- Video vstup slouží k připojení zobrazovacích zařízení, nejčastěji se jedná o monitor.

# **5.10 Periferie**

S pojmem "periferie" jsme se již v předchozím textu nejednou setkali, tudíž by bylo vhodné osvětlit, co to vlastně tzv. periferie jsou a k čemu jsou používány.

Pojmem periferie máme na mysli hardware, které je od vlastního počítače oddělený. Periferie se dělí na zařízení:

- vstupní
- výstupní
- kombinovaná (vstupně výstupní)

#### **5.10.1 Vstupní zařízení**

Vstupními zařízeními rozumíme ta zařízení, s jejichž pomocí do počítače data vkládáme. Nejčastěji používanými vstupními zařízeními jsou bezpochyby klávesnice a myš. Tato zařízení mohou být nahrazena grafickým tabletem, což je podložka citlivá na dotyk, který je snímán pomocí speciálního pera. U notebooků je myš nahrazena touchpadem (destička reagující na pohyb prstu) nebo tzv. trackballem (kulička zabudovaná v klávesnici, která se ovládá pohybem prstu).

Dalšími vstupními zařízeními jsou např. mikrofon, kterým se převádí akustický signál na signál elektronický, scanner převádějící fyzickou obrazovou předlohu do digitální podoby, nebo webová kamera. S pomocí kamery do počítače převádíme obrazové informace. Podobně jako webkamera funguje i digitální fotoaparát nebo klasická digitální kamera.

Samostatnou oblastí mezi vstupními zařízeními jsou herní zařízení. U počítačových her se kromě klávesnice a myši často využívá i jiných zařízení, nejčastěji to jsou gamepady nebo joysticky, ale výjimečné nejsou ani volanty, pedály atd.

#### **5.10.2 Výstupní zařízení**

Nejběžnějším výstupním zařízením je jistě monitor, který slouží k zobrazení dat generovaných grafickou kartou. Monitory dělíme především podle úhlopříčky (velikosti) a použité technologie (CRT, LCD apod.).

Jako další výstupní zařízení může sloužit tiskárna nebo plotter. S jejich pomocí převádíme data do tištěné podoby. Ke zvukovému výstupu slouží reproduktory nebo sluchátka.

#### **5.10.3 Vstupně výstupní zařízení**

K počítači se často připojují také zařízení, která slouží pro vstup i výstup dat. Takovou funkci může plnit například dotyková obrazovka (touchscreen), ta je schopna data zobrazovat stejně jako klasický monitor, ale také přijímat přes dotykový senzor. Stejně tak je to například tiskárna, která má zároveň i funkci scanneru.

V dnešní době stále častěji slouží jako vstupně výstupní zařízení mobilní telefon nebo stále populárnější tablet.

Celkový výkon počítače je závislý na několika aspektech. Především na výkonu jednotlivých komponentů a kvalitě jejich vzájemné spolupráce. Důležitý je také nainstalovaný software a v neposlední řadě i počet právě spuštěných aplikací.

22

Výsledný výkon počítače je ovlivněn zejména *typem a rychlostí procesoru, kapacitou operační paměti, velikostí a rychlostí pevného disku, typem a rychlostí grafické karty, dále pak kvalitou základní desky* a zdroje napětí. Může být ovlivněn i velikostí a zobrazovací schopností monitoru, typem zvukové karty a podobně.

Výkon celého počítače je zpravidla určen rychlostí nejpomalejšího komponentu. Existují ovšem i případy, kdy spolu jednotlivé komponenty správně nespolupracují a výkon počítače poté neodpovídá kvalitě těchto součástí, přestože komponenty samotné jsou velmi kvalitní a výkonné.

# **6 Média pro ukládání a přenos dat, typy pamětí**

# **6.1 Média pro ukládání a přenos dat**

Pokud při své práci na počítači vytvoříme nějaká data, do kterých jsme investovali svůj drahocenný čas, um, znalosti atd., máme rozhodně zájem o jejich uchování a případně i přenesení na jiný počítač. Proto by bylo více než vhodné věnovat i oblasti ukládání a přenosu dat určitou pozornost.

V současnosti pro ukládání a přenos dat používáme různorodé vnější paměti (jedná se o všechny paměti vyjma operační). Přehled a stručný popis jednotlivých vnějších pamětí následuje v tabulce.

| Médium vnější paměti   | <b>Popis</b>                                    | Kapacita       |
|------------------------|-------------------------------------------------|----------------|
| HD (Hard Disc)         | Určený hlavně pro trvalé uložení velkého        | stovky GB      |
| HDD (Hard Disc Drive)  | množství dat. Může být pevně zabudovaný do      |                |
|                        | počítače, nebo externí (přenosný)               |                |
| Síťový disk            | Vysokokapacitní externí disk, který slouží      | stovky GB až   |
|                        | pro zálohování a sdílení velkého množství dat   | jednotky TB    |
|                        | po síti.                                        |                |
| Webdisk                | Webová úschovna dat, vzdáleně přístupná         | až<br>jednotky |
|                        | přes internet.                                  | desítky GB     |
| <b>USB</b> flash disk  | Kapesní verze externího disku. Slouží pro       | až<br>jednotky |
|                        | snadný přenos dat.                              | desítky GB     |
| CD (Compact Disc)      | Optický disk vhodný pro zápis menšího           | až 750 MB      |
|                        | množství dat. Existuje ve dvou variantách:      |                |
|                        | CD-R (CD-Recordable) – umožňuje pouze           |                |
|                        | jeden zápis, poté slouží už jen ke čtení tohoto |                |
|                        | zápisu                                          |                |
|                        | CD-RW (CD-ReWritable) – umožňuje                |                |
|                        | opakovatelný zápis                              |                |
| DVD (Digital Versatile | Optický datový nosič s větší kapacitou než      | až 4,7 GB      |
| Disc)                  | CD                                              |                |
| Blu-Ray                | Optický datový nosič s větší kapacitou než      | desítky<br>až  |
|                        | <b>DVD</b>                                      | stovky GB      |
| Paměťová karta         | Používá se k ukládání dat v PDA, mobilních      | desítky GB     |
|                        | telefonech, digitálních<br>fotoaparátech,       |                |
|                        | tabletech atd.                                  |                |
|                        |                                                 |                |

Tabulka 1 – Vnější paměti

*Zdroj: autor* 

Při ukládání dat, bychom vždy měli pamatovat na to, že uložení na žádném z uvedených médií není věčné a je třeba uložená data průběžně kontrolovat. Skutečně cenná data bychom měli uchovávat v několika exemplářích a nejlépe jednotlivé exempláře ukládat na geograficky různých místech a to především proto, pokud by došlo například k požáru nebo povodni, abychom o naše nejcennější data nepřišli.

# **6.2 Typy pamětí**

Paměť je část počítače sloužící pro dočasné nebo trvalé ukládání dat. Existuje mnoho kritérií pro dělení pamětí, nejčastěji se rozlišují především na RAM a ROM. Další kritéria pro dělení paměti jsou: použitý materiál, kapacita, vybavovací doba, rychlost toku dat, energetická závislost nebo cena.

### **6.2.1 Paměť RAM (Random Access Memory)**

Operační paměť se používá pro čtení i zápis dat, ke kterým má libovolný (náhodný) přístup. Jedná se o energeticky závislou paměť, slouží tedy pouze ke krátkodobému ukládáni dat (pokud dojde k vypnutí počítače, data jsou z paměti odstraněna).

#### **6.2.2 Paměť ROM (Read Only Memory)**

Jak již název napovídá, tato paměť slouží pouze ke čtení dat a nemůže tedy žádná data zapisovat. Paměť ROM většinou slouží pro uložení základních instrukcí pro spuštění počítače (tzv. BIOS). Tato data do paměti ukládá zpravidla výrobce počítače. Data obsažená v této paměti jsou uchována i po vypnutí počítače.

# **7 Software**

V předchozí části jsme se alespoň v základu seznámili s problematikou hardwaru. Jen pro úplnost si připomeňme, že hardwarem rozumíme veškeré technické vybavení počítače, lze jej tedy fyzicky uchopit.

Neméně důležitou a samozřejmě velmi zajímavou oblastí výpočetní techniky je oblast softwaru, na kterou bude zaměřena právě tato část textu. Pokud bychom se vydali hledat význam termínu "software", našli bychom určitě více či méně složité definice, které by se však dozajista shodovaly v jednom a to, že software je programové vybavení počítače. Software je vlastně to, co dává počítači jeho "duši" a co jej, respektive jeho hardware oživuje.

# **7.1 Softwarové licence**

Software v základní podobě je svou povahou samozřejmě dílem, ke kterému se váží veškerá autorská práva, pokud se tedy rozhodneme nějaký softwarový produkt zakoupit, je nutné si uvědomit, že si ho nemůžeme koupit jako celek, ale kupujeme si pouze právo k jeho používání, tzv. licenci. Programy tedy můžeme z hlediska licencí rozdělit do několika skupin.

První velkou skupinou jsou komerční programy, pokud chceme používat tento druh software, musíme si jej zakoupit. Aby uživatelé nekupovali "zajíce v pytli" a věděli, co mohou od konkrétní aplikace čekat, mají možnost instalace tzv. demoverze.

#### **7.1.1 Demoverze**

Demoverzí rozumíme demonstrační verzi programu, kterou si můžeme nainstalovat zdarma. Demoverze většinou obsahuje jen malou část toho, co nabízí plná verze programu, jejím účelem je předvést co program dokáže a tím i potenciálního zákazníka dostatečně k nákupu motivovat.

Určitou obdobou demoverzí jsou programy označované jako trialverze. V jejich případě se jedná o zkušební verze, které nelze po uplynutí určité časové periody spustit a dále používat. Uživatel je stejně jako u demoverze vyzván k nákupu plné verze programu.

#### **7.1.2 Shareware**

Dalším druhem komerčního software je shareware, což mohou být v podstatě plně funkční programy, které můžeme po určitou dobu (velmi často 30 dní) používat, nebo omezení nemusí být pouze, ale také funkční (nepříliš lichotivě nazývány crippleware), či jinak produkt limitující (adware - advertising-supported software – tedy software obsahující reklamu). Po uplynutí stanové doby jsme povinni buď program zaregistrovat, případně zaplatit autorovi programu poplatek nebo program ze svého počítače odinstalovat.

#### **7.1.3 OEM**

Verze programu OEM (Original Equipment Manufacturer), jsou v podstatě softwarové produkty, které jsou vázány na konkrétní hardwarový díl či celý počítač. Takovou to verzi programu není možno standardně samostatně zakoupit. Nespornou výhodou je jejich cena, která většinou bývá nižší než při zakoupení klasické plné verze. Na druhou stranu, zde máme určitá omezení ve formě omezené či žádné technické pomoci, absence manuálu či nároku na levný upgrade na vyšší verzi software.

V případě, že se licence nakupují hromadně, hovoříme o tzv. multilicenci, která s sebou mimo jiné může přinášet určité výhody ve formě lepší podpory ze strany dodavatele, výhodnější upgrade či slevu oproti standardní ceně software.

#### **7.1.4 Freeware**

Další velkou skupinou softwarových produktů jsou programy, které nepatří mezi klasický komerční software. Do této skupiny můžeme zařadit například freeware, což jsou programy, které je možné nejen dále volně šířit, ale také užívat. Autor si u freeware zpravidla ponechává autorská práva, přičemž nejčastěji nedovoluje produkt dále upravovat. V některých případech se můžeme také setkat s omezením, že je daný produkt určen pouze pro nekomerční použití.

Dalšími zástupci této skupiny programů jsou produkty přístupné pod licencí Open Source, což v podstatě znamená, že se jedná o takový software, k němuž zákazník dostane od jeho tvůrce zdrojový kód a může jej dále upravovat. Tento zdrojový kód by

však neměl být využíván k tvorbě zisku, i když je možné určité poplatky požadovat a to ve výši nákladu, které zahrnují náklady na vývoj a distribuci daného produktu.

Dalším typem licence je typ public domain, což je "anglický termín označující díla (nejčastěji software) u kterého autor povolil jeho volné užití bez nároku na další ochranu díla. Lze jej tedy volně šířit, užívat a dokonce i upravovat.

# **7.2 Základní druhy software**

Stejně tak, jako jsme se v předchozím textu snažili rozdělit software z pohledu licenční politiky, můžeme softwarové produkty, nebo chcete-li programy, rozdělit do dvou velkých skupin a to na:

- systémový software
- aplikační software

To, že je systémový software uvedený jako první, není náhodou. Systémové programové vybavení je pro chod počítače absolutně nezbytné a bez tohoto softwaru by počítač vůbec nefungoval a na víc by nebylo možné ani spouštět aplikační software.

Z výše uvedeného je zřejmé, že pro základní provoz počítače slouží systémový software, ale ten v žádném případě nemůže uspokojit potřebu uživatelů, kteří požadují specializované aplikace. Všechny ostatní softwarové produkty, které jsou na počítače instalovány, můžeme souhrnně nazvat jako tzv. aplikační software.

Vzhledem k tomu, že problematika systémového i aplikačního software je nejen velmi důležitá, ale také členitá, zaslouží si každé skupina uvedeného software vlastní kapitolu.

# **8 Systémový software, Operační systémy**

Jak již bylo nejednou zmíněno, software můžeme dělit na dvě hlavní veliké skupiny, a to systémový software, kterému se budeme věnovat v této kapitole a aplikační software, ke kterému se vrátíme později.

Pod pojmem systémový software je skryt software, který zajišťuje chod samotného počítače a zprostředkovává styk s okolím světem, tedy i uživatelem. Samozřejmě i systémový software je možné dále dělit a to na tzv. firmware a operační systém.

#### **8.1 Firmware**

Firmware je speciální druh software, který je obsažen v samotném hardware a jedná se kupříkladu o BIOS (Basic Input Output Systém), firmware vstupních a výstupních zařízení jako jsou tiskárny, optické mechaniky (CD a DVD, případně Blue-ray mechaniky), zvukové karty, grafické karty, síťové karty, modemy, skenery a mnohá další zařízení.

Vzhledem k tomu, že pojem BIOS je v informatice hojně užívaný, bylo by možná dobře, upřesnit oč se přesněji jedná. BIOS (Basic Input Output System) je základní program počítače a je uložen na paměti ROM. Základními funkcemi BIOSu je nastartování počítače, kontrola připojených zařízení a zavedení (spuštění) operačního systému.

Firmware si tedy můžeme představit jako prostředníka, který zprostředkovává komunikaci mezi hardwarem a operačním systémem.

# **8.2 Operační systém**

Operační systém je základním programovým vybavením počítače, který je stejně jako firmware spuštěn po celou dobu chodu počítače, tedy od jeho spuštění, až po jeho vypnutí. Díky operačnímu systému a dalšímu systémovému software může uživatel počítač ovládat a komunikovat s hardwarem počítače. S pomocí operační systému lze snadno připojovat nejrůznější přídavná zařízení, komunikovat s ostatními počítači a zařízeními v síti a mnoho dalšího.

Operační systém je v jednoduchém pojetí složen z tzv. jádra operačního systému (včetně ovladačů konkrétních zařízení) a pomocných systémových nástrojů. Pomocné systémové nástroje nám slouží pro správu operačního systému jako takového, pod tím si představme práci s disky (formátování, kopírování), práci se soubory (nastavování uživatelských práv, jejich mazání atd.) a práci s dalšími utilitami, které konkrétní operační systém nabízí.

Mezi současnými nejpoužívanějšími operačními systémy na platformě PC jsou bezesporu operační systémy z velké rodiny Microsoft Windows (jmenovitě Windows XP, Windows Vista, Windows 7, Windows 8), dále také čím dál více populární operační systémy Linux a operační systémy MacOS od společnosti Apple, jehož poslední verzí je Mac OS X.

Výše uvedený výčet samozřejmě není kompletní, ale pro naše potřeby nám bude stačit, když si zapamatujeme, že nejpoužívanějšími operačními systémy na platformě PC kompatibilní jsou:

- Microsoft Windows;
- MacOS:
- Linux (Unix);

Jen pro představu si zde uveďme i některé další zástupce operačních systémů, se kterými bychom se mohli ve světě počítačů setkat.

Před tím, než byl vyvinut operační systém Windows do té podoby, jak jej známe dnes, existoval starší operační systém tzv. MS-DOS (Microsoft Disk Operating Systém). Ten sám o sobě neměl tzv. GUI, grafické uživatelské rozhraní, které známe u moderních desktopových operačních systémů, ale byl obsluhován pomocí tzv. příkazové řádky. Jen pro úplnost si uveďme, že s příkazovou řádkou můžeme přijít do styku i u moderních systémů a především serverových OS jako je Linux a Unix.

Proto, aby byla pro uživatele práce s počítačem s nainstalovaným DOSem snadnější a příjemnější byla vyvinuta grafická nástavba, která byla spouštěna jako další vrstva nad DOSem a uživatel tak mohl s počítačem snáze pracovat. Jednalo se grafické nástavby označované jako Windows např.: Windows 1.0, Windows 3.1x atd.

Až později byl vyvinut OS Windows plně grafický, pokud bychom si chtěli uvést příklad, mohli bychom uvést zástupce jako MS Windows XP, MS Windows 7.

Co se týče operačních systému Linux, existuje jejich verzí obrovské množství, jednotlivé "odnože" OS Linux jsou označovány jako tzv. distribuce, mezi nejznámější patří např.: Debian, SuSe, Ubuntu, RedHat, Fedora, Gentoo, Mandriva, Knoppix a mnohé další.

U operačních systémů od společnosti Apple se můžeme setkat se zástupci označovanými jako OS X, konkrétně například s OS Snow Leopard, Lion, Mavericks atd.

Samozřejmě na světě existuje celá škála dalších operačních systémů, ale jednu skupinku bychom v žádném případě vynechat neměli a to operační systémy pro mobilní zařízení. Vzhledem k tomu, že se jejich počty mezi uživateli zvyšují, měli bychom znát alespoň některé jejich zástupce. Jedná se kupříkladu o systémy: Android, iOS (Apple), Windows Phone a další jako například: BlackBerry OS, Bada, Symbian OS, webOS atd.

#### **8.3 Ovládání OS MS-Windows**

V našich podmínkách jsou bezesporu nejpoužívanější systémy MS Windows. Vzhledem k tomu, že k základní počítačové gramotnosti nepatří pouze teorie, ale také praxe, pokusíme se v této části pojaté více prakticky zaměřit na to, jak takový operační systém Windows ovládat.

#### **8.3.1 Zapnutí počítače a přihlášení**

Každý počítač s operačním systémem Windows je vybaven tzv. *uživatelskými účty*, což je sada informací, která jednotlivým přihlášeným uživatelům dovoluje přistupovat k určitým souborům a složkám, upravovat je, nebo je měnit. Díky uživatelským účtům systém ví, která data komu patří a jaké jsou předvolby určitého uživatele (pozadí plochy, rozmístění ikon apod.). Díky tomu může počítač používat více lidí a přitom má každý přístup pouze ke svým souborům a nastavením. Každá osoba ke svému uživatelskému účtu přistupuje pomocí uživatelského jména a hesla.

*Po spuštění počítače se na obrazovce objeví seznam dostupných uživatelských účtů, jeli jich v počítači nastaveno více. Pro přihlášení klepneme na obrázek svého účtu, vyplníme heslo a stiskneme klávesu Enter nebo klepneme myší na šipku. Tímto dokončíme přihlášení do Windows.* 

Existují dva základní typy uživatelských účtů: účet **správce počítače** a **omezený účet**. Tyto účty se prvotně nastavují při instalaci operačního systému Windows. Měnit je a přidávat další lze i dodatečně, může to ovšem provádět pouze správce počítače. Ten může některé účty nastavit i bez hesla (např. na počítači, který nesdílí více lidí). Stejně tak je možné nastavit jen jeden uživatelský účet. Pokud tomu tak je, výběr účtu při spuštění systému samozřejmě odpadá a operační systém se spouští automaticky.

- **Účet správce počítače** je určen osobám, které mohou provádět instalaci softwaru, rozsáhlé systémové změny a přistupovat ke všem souborům v počítači (pokud ovšem nejsou označeny jako soukromé). Tento účet má též jako jediný přístup k ostatním uživatelským účtům.
- **Omezený účet** je určen pro uživatele, kterým je třeba zabránit v provádění změn důležitých nastavení počítače a v odstraňování souborů, které by mohly být pro chod počítače zásadní.

### **8.3.2 Restart počítače, ukončení aplikací, použití nápovědy a základní systémové informace**

**Restart** počítače je rychlé vypnutí a zapnutí (opakované spuštění) systému v několika vteřinách. Je nutný, když se počítač nechová standardně, nebo například po instalaci ovladačů nového hardwaru či softwaru (v některých případech si ho systém i sám vyžádá). Dokud se operační systém nerestartuje, většinou provedená změna, funkce programu nebo hardwaru, nebude funkční.

*Pro restartování počítače klepneme na tlačítko Start a poté na tlačítko se šipkou vpravo od tlačítka Vypnout. Z této nabídky vybereme příkaz Restartovat.* 

Také se může stát, že počítač "zamrzne", což je další z případů, kdy restart počítače využijeme. V tomto případě je však nutné použít hardwarové tlačítko pro restart, které bychom měli nalézt na každém počítači. U novějších počítačů nebo notebooků bez tohoto tlačítka dosáhneme vypnutí počítače delším podržením tlačítka napájení. Po několika vteřinách jej opět můžeme zapnout. Takovýto "tvrdý" restart počítači příliš nesvědčí, v určitých případech je ale opravdu nutný.

**Ukončení aplikací, které přestaly odpovídat.** Při problémech v systému se někdy stane, že spuštěná aplikace přestane reagovat na pokyny uživatele. V tomto případě je nutné vynutit její ukončení:

*Stiskneme kombinaci tlačítek Ctrl+Alt+Delete, tím otevřeme okno Správce úloh systému Windows. Na kartě Aplikace klepneme na název položky aplikace, která neodpovídá na příkazy (je nečinná) a klepnutím na tlačítko Ukončit úlohu danou aplikaci ukončíme.* 

**Použití nápovědy.** Nápověda systému Windows může být nápomocná i zkušenějším uživatelům počítače, tudíž mezi základní znalosti patří umět ji vyhledat a použít.

*Nejjednodušší vyvolání nabídky nápovědy uskutečníme tak, že klepneme do plochy Windows levým tlačítkem myši (mimo ikony) a stiskneme klávesu F1. Otevře se okno Nápověda a podpora pro systém Windows. Nyní vybereme téma z nabízených témat nápovědy nebo téma vyhledáme zadáním klíčového slova.* 

Pokud je počítač připojen k Internetu, je možno využít hledání dotazu v **Microsoft Knowledge Base** nebo v **diskusní skupině** operačního systému Windows.

**Základní systémové informace o počítači.** Ne každý potřebuje mít přesný přehled o parametrech hardwaru svého počítače, ale k správnému ovládání počítače to bezesporu užitečné je. Pokud tyto parametry neznáme a potřebujeme je zjistit, provedeme následující:

*Klepneme na tlačítko Start a v rozvinuté nabídce vpravo klepneme na položku Počítač. V prázdném místě okna, které se nám otevřelo, klepneme na pravé tlačítko myši a poté levým tlačítkem na volbu Vlastnosti. Otevře se karta se základními informacemi o systému počítače, softwaru i hardwaru. Dozvíme se tedy vše, co nás zajímá (např. jakou verzi operačního systému máme nainstalovanou, jaký se v počítači nachází procesor, na jaké běží frekvenci nebo jakou velikost má paměť RAM).* 

Ikonu **Počítač** je praktické mít umístěnou na ploše:

*Pravým tlačítkem myši klepneme na prázdné místo na ploše. Otevřeme tím kontextovou nabídku s příkazy – klepneme na příkaz Přizpůsobit. V levé části okna, které se otevřelo, klepneme na položku Změnit ikony plochy. V dialogu Nastavení ikon na ploše poté klepnutím myší zaškrtneme políčko Počítač a potvrdíme tlačítkem OK. Na pracovní ploše se vytvoří ikona s názvem Počítač.* 

#### **8.3.3 Správné vypnutí počítače**

V dnešní době a s moderním operačním systémem bychom již neměli počítač vypínat tlačítkem (nebo vytažením kabelu ze zásuvky) jako dříve - navíc nám jednoduché vypnutí tlačítkem počítač ani nedovolí. Proto je nutné pro jeho vypnutí dodržovat určitá pravidla:

*Nejprve bychom měli uložit rozpracovaná data, ukončit všechny běžící aplikace a pozavírat veškerá otevřená okna. Poté na Hlavním panelu Windows klepneme na tlačítko Start a dále pak na tlačítko Vypnout. Počítač se po chvíli samovolně vypne. Dále vypneme ostatní hardwarové komponenty jako je např. monitor nebo tiskárna, pokud jsme je předtím zvláštním tlačítkem zapnuli* (u monitoru je to dnes již méně obvyklé).

Další možností je nastavit si napájecí tlačítko počítače, aby se po jeho stisknutí počítač vypnul sám:

*Pravým tlačítkem myši klepneme na tlačítko Start a z místní nabídky spustíme příkaz Vlastnosti. Po otevření dialogu Vlastnosti Hlavního panelu a nabídky Start klepneme na kartu Nabídka Start, není-li již otevřená. Otevřeme nabídku voliče Akce při stisknutí tlačítka napájení a zde si vybereme z několika možností tu, která nám bude nejvíce vyhovovat. V tomto případě z nabídky zvolíme Vypnout. Stiskneme tlačítko Použít a poté OK.*

### **8.3.4 Pracovní plocha, jazyk, Print Screen**

**Změna konfigurace pracovní plochy.** Pracovní plocha je to, co po spuštění systému Windows vidíme na monitoru svého počítače. Plocha je základem obsluhy počítače a jeho softwarového vybavení.

**Vzhled pracovní plochy** můžeme měnit volbou motivu pozadí nebo obrázku či vzoru, který je na ploše zobrazen:

*Pravým tlačítkem myši klepneme do volného prostoru na ploše a v následně otevřeném okně spustíme příkaz Přizpůsobit. Otevře se dialog Individuální nastavení a zde již můžeme vybrat jeden z předinstalovaných motivů zobrazení (případně si můžeme z Internetu stáhnout další motivy) nebo jednotlivé prvky nastavit individuálně. Poté zavřeme dialogové okno klepnutím na křížek v jeho pravém horním rohu a motiv plochy již máme nastavený.* 

**Spořič obrazovky** funguje pro šetření monitoru i využívané energie. Je to pohybující se obrázek nebo nějaký vzor, který se spustí, když delší dobu nepoužijeme klávesnici nebo myš. Vzhled spořiče a dobu, po které se spustí, si můžeme nastavit: *V okně Individuální nastavení klepneme na záložku Spořič obrazovky a otevře se nám okno Nastavení spořiče obrazovky. Zde si již vybereme z předinstalovaných spořičů a nastavíme dobu, po které se má zapnout. Stiskneme tlačítko Použít, poté OK, a spořič máme nastavený* Spořičem obrazovky může být samozřejmě i často využívané černé pozadí.

**Změna jazykového nastavení klávesnice a přidávání jazyků.** Pro změnu jazykového nastavení se na hlavním panelu Windows nacházejí dvě ikony – pro nastavení jazyka a pro nastavení rozvržení klávesnice, které odpovídá určitému jazyku. Nacházejí se na liště vpravo dole. Pro nastavení jazyka i klávesnice počítače je zde ikona svítící CS (EN).

Nastavení jazyka spočívá v tom, že se různé funkce počítače budou chovat podle zvyklostí nastaveného jazyka – například korektor pravopisu, zobrazení data, desetinného oddělovače v číslech, nabídky synonym a podobně. Nastavení klávesnice umožní upřesnit rozvržení kláves, v češtině především volba vzhledu "QWERTY" nebo "QWERTZ".

*Nad ikonami můžeme otevřít místní nabídku s příkazem Nastavení nebo se nám po rozkliknutí ikony rovnou zobrazí možnost změny jazyka nebo klávesnice. Tím změníme jazyk například na angličtinu (zobrazení "EN")*.

**Kopírování okna nebo celé obrazovky.** Někdy je pro účely dokumentace potřebné "vyfotit" si obsah právě prováděné činnosti na obrazovce, v určitém okně nebo jeho části a uložit jej jako obrázek nebo ho vložit do libovolného dokumentu. Tuto činnost zajišťuje:

- *Stisknutí klávesy Print Screen (zkratka PrtSc) pro obrazovou kopii celé obrazovky.*
- *Stisknutí kláves Alt+Print Screen pro sejmutí pouze kopie aktuálního pracovního okna.*

*Poté již použijeme klasickou zkratku Alt+V pro vložení do obrázkového editoru a následné uložení obrázku nebo pro vložení do jakéhokoliv jiného souboru (např. textového).* 

#### **8.3.5 Instalace a odinstalace aplikačních programů**

Jak jsme si již dříve uvedli, program je softwarový produkt speciálně určený pro nějakou činnost na počítači. Je to postup operací popisující realizaci dané úlohy. Jednodušeji řečeno jsou programy prostředky pro vytváření, správu a zpracování dat

v počítači. A my se nyní zaměříme na to, jak je možné takové programy do počítače instalovat, deinstalovat, co je to tzv. bod obnovy a mnohé další.

**Vytvoření bodu obnovení.** Před jakoukoliv instalací programu je nutné vytvořit si tzv. bod obnovení. Je to stav systému Windows, který si počítač pamatuje a ke kterému se můžeme kdykoliv vrátit.

Někdy se stane, že po aktualizaci Windows nebo nainstalování programu se poškodí nebo ztratí některá důležitá nastavení počítače. Pokud máme před touto aktualizací nebo instalací vytvořený bod obnovení a něco se nepovede, jednoduše ho vrátíme zpět do předchozího stavu (stavu před instalací).

Bod obnovení vytvoříme:

*Klikneme na tlačítko Start a pravým tlačítkem myši klikneme na položku Počítač. Zde vybereme Vlastnosti. V levém podokně klikneme na odkaz Ochrana systému a poté na tlačítko Vytvořit. V dialogovém okně Ochrana systému zadáme detaily a klikneme na tlačítko Vytvořit.* 

Po neúspěšné instalaci nebo chybě po instalaci se k předchozímu stavu (bodu obnovení) vrátíme takto:

*Po kliknutí na Start vybereme možnost Všechny programy, poté klikneme na možnost Příslušenství a pak na Systémové nástroje. Zde vybereme položku Obnovení systému a již postupujeme dle návodu.* 

**Instalace programu.** Program můžeme zakoupit v originálním balení s instalačním CD, zakoupením on-line v podobě licence nebo můžeme využít freeware verzi (verze zdarma). Jeho instalace je většinou velmi jednoduchá. Většina programů na našem trhu je lokalizována do češtiny, u programů stažených z internetu toto ale vždy platit nemusí.

**Průběh instalace** bývá u většiny programů podobný. *Spustíme instalační soubor a zpravidla nás uvítá tzv. "průvodce instalací", který nás již celou instalací povede. Na počátku je většinou nutné potvrdit souhlas s licenčním ujednáním, a pokud se nejedná o verzi na zkoušku (trial, shareware verze) nebo již zmíněnou freeware verzi, pak též musíme vyplnit licenční číslo, které jsme obdrželi spolu s produktem. V průběhu instalace se nás "průvodce" většinou ptá na informace pro nastavení programu. Po dokončení instalace většinou program sám zahrne nabídku svých funkcí do nabídky Start v počítači* 

*a dle našeho požadavku vytvoří spouštěcí ikony na ploše a případně i v hlavním panelu Windows.* 

V případě programů stažitelných z Internetu si ze specializovaného serveru (nabízející velké množství užitečných programů v různých licencích – např. www.stahuj.cz) stáhneme spustitelný soubor do počítače, spustíme jej a pak už instalace probíhá stejně jako z CD.

**Odinstalace programu.** Nainstalovaný program nelze jednoduše vymazat odstraněním ikony z plochy, protože to je většinou jen kopie souboru určeného k jeho spuštění. Každý program si v určité složce v počítači vytváří své soubory nebo dokonce vytváří celé struktury složek, do nichž se při instalaci i během používání programu nahrávají potřebné soubory. Některé programy si dokonce zapisují informace do systémových souborů a též tzv. registrů operačního systému, proto je pro odinstalaci nutný řádný postup.

*Pro odinstalování klepneme na tlačítko Start a dále pak na odkaz Ovládací panely. Zde klepneme na ikonu Programy a funkce, čímž se otevře okno se seznamem instalovaných programů. Dále již pouze vyhledáme program, který chceme odinstalovat. Klepneme na jeho název pravým tlačítkem myši a v nabídce spustíme příkaz Odinstalovat. V tuto chvíli již může následovat pouze bezpečnostní dotaz. Chceme-li opravdu tento program odinstalovat, potvrdíme jej a další postup odinstalace již proběhne bez naší pomoci. Po odinstalaci programu je opět vhodné restartovat počítač.* 

#### **8.3.6 Ikony, zástupci na ploše**

**Co to jsou ikony, k čemu slouží, výběr a uspořádání ikon.** Ikony jsou malé obrázky (zkratky) sloužící k rychlému přístupu k nejčastěji používaným aplikacím, složkám nebo souborům. Poklepáním na ikonu se potřebná aplikace, okno složky nebo soubor otevře. (Pokud je ikona odkazem na soubor, poklepáním na ni se tento soubor vždy otevře v příslušném programu.)

Uspořádání ikon na ploše je pouze věcí uživatele. Můžeme je přidávat, odebírat a poskládat dle své potřeby:

*Pravým tlačítkem myši klepneme na plochu mimo ikony. V následující nabídce spustíme příkaz Zobrazit a v další si již vybereme velikost ikon i jejich uspořádání. Pokud nechceme, aby se ikony na ploše zarovnávaly automaticky, odškrtneme tuto možnost v nabídce a ikony si již můžeme na ploše porovnat sami. Stiskneme levé tlačítko myši na obrázku ikony, podržíme jej a posuneme na námi zvolené místo. Po uvolnění tlačítka již ikona zůstane tam,*  *kam jsme ji posunuli. V rozšířené nabídce (kde se nastavuje například velikost a uspořádání ikon) jsme si mohli všimnout "zaškrtnutí" před některými volbami (viz výše). Pokud na volbu klikneme, zaškrtávací tlačítko se buď objeví nebo zmizí. Tím je volba aktivní nebo neaktivní.* 

**Práce se zástupci na ploše.** Zástupce je ikona na ploše Windows, díky které přistupujeme k programu, složce nebo souboru. Nemusíme tedy hledat nikde v útrobách počítače určitý program, jednoduše poklepeme na zástupce a daný program se spustí nebo se složka či soubor otevře.

Zástupce poznáme tak, že v levém dolním rohu ikony je v bílém rámečku modrá šipka. Většina programů po instalaci takovéhoto zástupce na ploše vytvoří automaticky. Pokud ne, můžeme si jej vytvořit sami:

*Klepneme pravým tlačítkem myši do volné části plochy mimo ikony. Spustíme příkaz Nový a z následující nabídky příkaz Zástupce. Po otevření okénka Vytvořit zástupce klepneme na tlačítko Procházet a ve struktuře disků a složek vyhledáme spustitelný soubor požadovaného programu. Tuto volbu potvrdíme tlačítkem OK. Po stisknutí tlačítka Další můžeme zástupce v následujícím okně pojmenovat nebo ponechat název již přednastavený. Stiskneme volbu Dokončit a zástupce již máme na ploše.* 

Dalším způsobem je *Otevření nabídky Start, kde klikneme na pojem Všechny programy. Zde si vyhledáme program nebo složku programu, který bychom chtěli mít zastoupený na ploše, najedeme na něj kurzorem myši (popřípadě jednoduchým kliknutím otevřeme složku a vyhledáme spustitelný soubor). Klepneme na pravé tlačítko myši, kurzorem najedeme na pojem Odeslat na a v následující nabídce již levým tlačítkem potvrdíme možnost Plocha (vytvořit zástupce).* 

Na hlavním panelu vpravo je tzv. **oznamovací oblast**, kde se zobrazuje aktuální čas a datum. Pokud datum chybí, podržíme na čase ukazatel myši a datum se zobrazí. Potřebujeme-li datum nebo čas změnit, *klepneme na zobrazený údaj myší. Otevře se okénko, kde již můžeme potřebné údaje upravit.* Přechod na letní čas a zpět se většinou upravuje automaticky.

**Použití ikon – pojmy pro práci s myší.** Symbolu, který se pohybuje po obrazovce pomocí myši, říkáme **kurzor**. Jeho podoba se mění podle kontextu.

• **Klepnutí (kliknutí)** myší znamená, že nastavíme kurzor na ovládací prvek a stiskneme její levé tlačítko. Klepnutím vybereme (nebo označíme) nějakou

položku, nastavíme ovládací prvek (zaškrtneme políčko, přepneme funkci přepínačem) nebo například umístíme kurzor na místo, kde chceme psát.

- **Poklepání** myší **(dvojité kliknutí)** znamená, že nastavíme kurzor na požadované místo a dvakrát po sobě stiskneme levé tlačítko. Rychlost si musíme vyzkoušet podle nastavení svého počítače. Poklepání používáme pro spouštění programů, otevírání souborů nebo otevření složky.
- **Klepnutí pravým tlačítkem** myši používáme k otevření tzv. místní (kontextové, rozšiřující, plovoucí) nabídky příkazů. Tyto příkazy se vztahují k místu, na které jsme klepli. Nabídne nám pouze akce, které jsou k danému místu aktuální.
- **Kolečko** myši nám slouží k posunu na obrazovce nebo jako třetí tlačítko. Jeho význam záleží na konkrétně používaném programu, především ale pro posun textu nebo obrazu.

#### **8.3.7 Okna – jejich součásti, změny velikosti a polohy, přepínání mezi okny**

**Součásti okna.** Všechny programy, obsahy složek a soubory se v systému Windows (z angl. okna) zobrazuje v tzv. **oknech**. Okna vytvářejí samostatné plochy, ve kterých vidíme a řídíme činnost programů, nebo v nich zobrazujeme obsah složek či souborů. Okna mohou mít různý obsah, několik věcí ale mají společných:

- **Záhlaví** okna obsahuje vždy název (programu, složky nebo souboru) a v pravé části vždy tlačítka pro změny jeho zobrazení (minimalizaci, maximalizaci a zavření). Levé části okna většinou obsahují tlačítka pro otevření nabídky ovládání základních funkcí programu (se systémovými ovládacími příkazy).
- V případě, že jde o *okno programu*, jsou většinou v horní části umístěny ovladače **panel nabídek** nebo **pás karet** (v novějších aplikacích Microsoftu).
- *U programů* v horní části též nalezneme **panely nástrojů** s tlačítky nejčastěji využívaných funkcí programu.
- **Pracovní plocha** zabírá největší část okna. Zde můžeme vytvářet texty, tabulky, prohlížet různé obrázky, videoklipy nebo například webové stránky.
- **Stavový řádek** bývá umístěn v dolní části okna. Obsahuje informace o aktuálním stavu programu nebo otevřeného souboru či složky (číslo stránky, datum a čas, jazyk, velikost textu nebo například zapnuté či vypnuté další speciální funkce).
- **Posuvník** slouží k tomu, abychom se při větším rozměru prohlíženého okna mohli pohybovat doprava a doleva (*vodorovný posuvník* se nachází dole) nebo nahoru a dolů (*svislý posuvník* se nachází na pravé straně okna).

**Změny velikosti a polohy oken.** Velikost i polohu okna si můžeme nastavit dle svých požadavků:

- Pokud okno zaujímá velikost celé obrazovky, označujeme jej za maximalizované. *Okno maximalizujeme klepnutím na tlačítko Maximalizovat nebo dvojím klepnutím do záhlaví okna.*
- *Tlačítkem Minimalizovat můžeme okno zmenšit (shodit) tak, že na ploše vůbec není vidět, pouze jeho ikona nebo karta je zobrazena dole na hlavním panelu Windows.*
- *Pokud jsme okno dočasně maximalizovali a předtím mělo obecnou velikost, můžeme se k původní velikosti vrátit pomocí tlačítka Obnovení z max., případně dvakrát klepnout na jeho záhlaví. Z minimalizované podoby okno zvětšíme klepnutím na jeho tlačítko (kartu) dole na hlavním panelu Windows.*
- *Je-li okno v obecné velikosti (není maximalizované ani minimalizované), můžeme jeho velikost upravit tahem myší za jakoukoliv stranu nebo roh okna. Pokud budeme chtít posunout okno jako celek, táhneme ho myší za jeho záhlaví.*

**Přepínání mezi okny.** Při práci s počítačem můžeme mít najednou spuštěno několik programů, otevřeno více souborů či složek. Podle počtu otevřených programů máme otevřený počet oken. Jen jedno okno je však v daném okamžiku pracovní. To poznáme podle toho, že je opticky "na vrchu" a má odlišnou barvu nebo odstín záhlaví. Přepnout mezi okny můžeme *klepnutím kamkoliv do prostoru okna* (pokud možno mimo ovládací prvky) a tím z něj uděláme okno aktivní. Pokud se nám okna příliš překrývají, můžeme *klepnout na tlačítko okna, které zrovna potřebujeme dole na hlavním panelu Windows*.

*Pro přepínání mezi spuštěnými okny můžeme též použít klávesové zkratky Alt+Tab. Při stisknutí těchto tlačítek se nám zobrazí Seznam úloh, při přidržení klávesy Alt si tabelační klávesou jednu ikonu vybereme, uvolníme klávesy a na obrazovce se nám objeví zvolené okno.* 

Tlačítko zcela nahoře vpravo má v okně podobu křížku a funkci **Zavřít**. *Při klepnutí na toto tlačítko zavřeme program, složku či zobrazený soubor.* Při zavírání programu si musíme dát pozor na to, abychom si dopředu uložili rozpracovaná data.

# **9 Aplikační software**

V předešlém textu jsme se věnovali problematice operačních systémů. Mimo jiné jsme se také dozvěděli to, že funkční operační systém je jedna ze základních podmínek práce s počítačem a také možnosti nainstalovat si do počítače další programy. A právě těmto dalším programům neboli aplikačnímu software, se budeme věnovat v této části textu.

Pro úplnost si zopakujme, co to vlastně tzv. aplikační software je. Aplikačním softwarem máme na mysli programové vybavení, které bylo navrženo a vyrobeno pro nějaké konkrétní činnosti či řešení určitého problému za přispění výpočetní techniky. Tudíž pokud se budeme chtít pustit do určité klasifikace, bude nejsnadnější rozdělit aplikační software podle toho, k čemu jsou programy určeny.

# **9.1 Software pro podporu správy systému**

První velkou skupinou softwarových produktů jsou programy pro tzv. podporu systému. Pro tuto podporu systému složí cela řada utilit a různých správců souborů. Pod odborným pojmem utility jsou skryty veškeré aplikace, pomocí kterých sice nevytváříme nová data, jako třeba u textových editorů, ale zjednodušují určitým způsobem práci s počítačem. Může se jednat o programy pro:

- kontrolu či optimalizaci pevného disku
- kontrolu či optimalizaci připojených zařízení
- různé čistící programy, jak pro čištění pevného disku, tak pro čištění systémových registrů
- programy pro obnovu smazaných souborů
- programy určené pro diagnostiku různých druhů hardware
- různé konvertory souborů
- speciální obslužné aplikace specifických hardwarových zařízení
- programy pro komprimaci dat
- aplikace určené pro automatizované zálohování atd.

Mezi software pro podporu správy systému můžeme samozřejmě mimo jiné zařadit také aplikace určené pro správu souborů, někdy také nazývané jako "souborové managery".

V dřívějších dobách, máme tím na mysli doby, kdy na osobních počítačích panovaly operační systémy typu MS-DOS a jím podobné, bylo používání souborového manageru velmi časté a oblíbené, neboť byla práce se soubory a adresáři o mnoho snazší, než vypisovat textové příkazy.

Dnes je situace trochu jiná, moderní operační systémy v sobě již jednoduchý souborový manager mají nainstalovaný, ale použití speciální aplikace, naprogramované pouze za tímto účelem, vede často k mnohem rychlejšímu, komfortnějšímu a efektivnějšímu uspořádávání dat v počítači. Pokud bychom chtěli zmínit alespoň nějaké zástupce, můžeme jmenovat některé starší (z dob OS MS-DOS):

- Norton Commander:
- program české provenience Manažer 602 (M602);
- Volkov Commander (Rusko);

A mezi novější generaci rozhodně patří:

- Windows Commander:
- Total Commander;
- Servant Salamander;

Postupem času dostávaly souborové managery do své výbavy i různé doplňky pro práci s FTP servery, makry, integrovaný jednoduchý textový editor a podobně.

# **9.2 Antivirové programy**

Jedním z nejdůležitějších a často opomíjených typů počítačových aplikací jsou programy antivirové. Jedná se o software chránící nás před různými typy nebezpečí (viry, spyware, malware). Slouží především k vyhledání (identifikaci) a případnému odstranění škodlivého softwaru. Mezi antivirové programy patří například Avast, AVG, NOD32 nebo

F-Secure. Základem bezpečnosti je nejen aktualizovaný operační systém, ale také použití kvalitního antivirového systému.

# **9.3 Aplikace pro vývoj nových aplikací**

Další neméně důležitou skupinou programů jsou nástroje pro vývoj nových aplikací. Jedná se nejrůznější vývojová prostředí, ladící programy či kompilátory programovacích jazyků.

# **9.4 Textové editory**

Asi mezi nejpoužívanější programové vybavení patří tzv. textové editory. Jedná se o programy sloužící k vytváření a úpravě a grafické editaci textu.

Nejjednodušší zástupci textových editorů umí samozřejmě texty vytvářet, ale bohužel nabízí pouze omezené možnosti grafických úprav. Jedním ze zástupců těchto nejjednodušších editorů je "Poznámkový blok", který nalezneme standardně ve výbavě operačního systému MS Windows.

Pokud chceme vytvářet texty, kde bude třeba měnit velikost a typ fontu, vkládat nejrůznější obrázky, grafy či tabulky, budeme se muset poohlédnout po textových editorech, které budou toto podporovat. Mezi takovéto textové editory patří MS Word z balíčku Office, program Writer z balíčku aplikací OpenOffice.org atd.

# **9.5 Tabulkové procesory**

Další hojně používané aplikace jsou tzv. tabulkové editory, ty jsou určeny k vytváření, editaci tabulek a práci s nimi. Do jednotlivých buněk tabulky můžeme ukládat data a vzorce, která počítají se zadanými daty v tabulce. Převážně jsou využívány k tvorbě statistických nebo finančních výpočtů a mají i široké využití při vytváření seznamů či grafů. Velkou výhodou je snadnější orientace člověka v prostorových vazbách oproti souvislému textu v programovacích softwarech. Pro tvorbu tabulek nejčastěji používáme například Microsoft Excel z balíčku Microsoft Office nebo program Calc z kancelářské sady OpenOffice.org.

## **9.6 Prezentační programy**

Pomocí těchto aplikačních softwarů můžeme vytvářet elektronické prezentace sloužící jako pomůcky při přednáškách či prezentacích. V programech postupně výběrem pozadí, vkládáním textu, obrázků nebo videí vytváříme soubor za sebou jdoucích stránek, který pak společně tvoří prezentaci. Tyto prezentace můžeme doplnit zvukovými efekty nebo animacemi. Nejznámějšími programy pro tvorbu prezentací jsou Microsoft PowerPoint nebo OpenOffice.org Impress.

# **9.7 Databázové programy**

Pokud budeme pomocí výpočetní techniky potřebovat shromažďovat, spravovat a prezentovat velké množství dat, nejspíše použijeme některý z databázových programů. Databázové systémy můžeme nalézt jak mezi komerčním softwarem, tak mezi volně šiřitelnými aplikacemi. Mezi známé databázové programy bezesporu patří Microsoft Access, OpenOffice.org Base, MySQL, SQL.

# **9.8 Programy pro organizaci práce**

V dnešní hektické době, je standardní praxí organizovat svou práci i pracovní čas. I k tomu to účelu byla naprogramována celá řada aplikací jako například plánovací kalendáře, organizéry, mezi které například patří MS Outlook, Mozilla Thunderbird atd.

# **9.9 Ekonomický software**

Mezi velmi často používané aplikace v podnikatelské sféře určitě patří programy určené ke zpracování mzdové a účetní agendy. V praxi se může jednat o jednotlivé aplikace nebo celopodnikové informační systémy. Mezi komplexní systémy patří například systém Money, Pohoda atd.

# **9.10 Internetové prohlížeče**

S rozvojem internetu vyvstala potřeba využívat specializovaný software určený k prohlížení obsahu webových stránek (World Wide Web). Mezi nejpoužívanější internetové prohlížeče tzv. browsery patří:

- Microsoft Internet Explorer
- Opera
- Google Chrome
- Mozilla Firefox
- Safari

### **9.11 Programy pro práci s elektronickou poštou**

Jedna z prvních služeb, která byla v mezinárodní síti internet spuštěna, byla elektronická pošta tzv. e-mail. E-mail (elektronická pošta) je síťová služba určená ke komunikaci mezi jednotlivými uživateli Internetu. Uživatel vlastnící poštovní schránku může vytvářet, odesílat a přijímat elektronické zprávy. Přestože tato služba byla původně využívána pouze pro předávání zpráv textových, v současné době nám umožňuje ke zprávě připojit i soubory, ať už s obrazovým, zvukovým či textovým obsahem.

 Specializované aplikace určené pro práci s elektronickou poštou jsou nazýváný e-mailovými klienty.

Pro správnou funkci těchto programů je třeba nastavit všechny parametry pro spojení se servery, které zajišťují příjem a odesílání elektronické pošty. Tyto programy nám zvyšují komfort užívání elektronické pošty. Můžeme si v nich nastavit například automatické třídění elektronické pošty dle odesílatele, nebo si naopak vytvořit skupiny osob, kterým budeme rozesílat elektronické zprávy v jednom kroku.

Nejpoužívanější programy pro práci s elektronickou poštou jsou například: Microsoft Outlook, Microsoft Outlook Express nebo Mozilla Thunderbird.

# **9.12 Grafické editory**

Stejně tak, jako máme pro práci s textem textové editory, tak pro práci s obrázky a editaci grafiky nám slouží editory grafické. Rozdělujeme je na dva základní druhy: editory bitmapové (rastrové) a editory vektorové (objektové).

#### **9.12.1 Bitmapová grafika**

Bitmapovou grafikou je například fotografie či obraz televizoru. Tato grafika je dána barevností jednotlivých bodů, z kterých je obraz sestaven. Pro záznam využíváme různé formáty, v kterých je obraz ukládán (např.: TIF, GIF, BMP, JPG). Pro práci s tímto typem grafiky jsou určeny například tyto programy: Adobe Photoshop, Corel Photo Paint, Microsoft Malování, Gimp a mnohé další.

### **9.12.2 Vektorová grafika**

Vektorová grafika pracuje s matematickými zápisy čar a křivek. Obraz je tvořen z většího počtu těchto objektů, které se mohou navzájem prolínat. Výhodou oproti bitmapové grafice je možnost zvětšování obrazu bez ztráty kvality. Jedním z nejrozšířenějších editorů pracujícím s vektorovou grafikou je Corel Draw. Vektorové soubory jsou ukládány ve formátech například SVG, DXF nebo SLD.

# **9.13 Multimediální programy**

Už sám pojem "multimediální" nám naznačuje, že se jedná o programy, které pracují s informacemi textovými, zvukovými i obrazovými. Proto nám tyto programy umožňují editaci a tvorbu souborů s tímto obsahem.

# **9.14 Počítačové hry**

Počítačové hry jsou programy velmi často používané nejen dětmi. Slouží k naší zábavě, ale i relaxaci a odpočinku. Ty nejmodernější mívají vysoké hardwarové požadavky.

# **9.15 Další aplikace**

Vzhledem k tomu, že dnes ještě neexistující aplikace může již zítra být aplikací obecně nepostradatelnou, není možné výčet aplikací udělat úplný. V našem textu jsme se tudíž seznámili především s aplikacemi, které jsou hojně využívány mezi většinou počítačových uživatelů.

# **10 Závěr**

V samotném úvodu, jsme naši malou exkursi mezi informační technologie započali tím, že jsme se snažili vysvětlit, co je to informační společnost a jak je v dnešní době důležité umět s informacemi pracovat. Proto, abychom se v komplikovaném světě počítačů a informační společnosti vyznali, bylo třeba, abychom si osvojili nejen teoretické znalosti z oblasti hardware a software, ale abychom je také uměli prakticky využít, čemuž byla věnována kupříkladu část týkající se obsluhy operačního systému Microsoft Windows.

Po absolvování tohoto kurzu by jste tedy měli být připraveni nejen na základní práci s počítačem, ale také byste měli být teoreticky vybaveni znalostmi, které Vám pomohou v orientaci ve složitém světě počítačů.

V žádném případě, však nepodléhejte mylné představě o tom, že Vám tyto informace jednou pro vždy postačují a není třeba své znalosti dále prohlubovat. Informační technologie patří mezi obory, které se vyvíjí až neuvěřitelně vysokou rychlostí. Proto prosím tento text chápejte jako základní seznámení a bránu do světa počítačů.

# **11 Literatura**

HORÁK, Jaroslav. *Hardware: učebnice pro pokročilé*. 4. aktualiz. vyd. Brno: Computer Press, 2007, 360 s. ISBN 978-80-251-1741-5.

CHÁBERA, Jiří. DANNHOFEROVÁ, Jana. LAPÁČEK, Jiří. SIMR, Pavel. SÝKOROVÁ, Květuše. *ECDL Průvodce přípravou na testy*. vyd. Brno: Computer Press, 2012, 200 s. ISBN 978-80-251-3144-2.

JACKSON, Tim. *Chip: Magazín informačních technologií*. Praha: Vogel Publishing, c1997. ISSN 1210-0684.

POUR, Jan. *Aplikační software*. 1.vyd. Praha: Vysoká škola ekonomická, 1996, 217 s. ISBN 80-707-9943-9.

TŮMA, Pavel. *Freeware: jak zdarma vybavit počítač softwarem*. 1. vyd. Praha: Grada, 2006, 264 s. Průvodce (Grada). ISBN 80-247-1332-2.

# Rejst řík

# **A**

aplika ční software, 7, 28, 29, 42 Apple, 14, 17, 30, 31 Audio vstup, 21

# **B**

BIOS, 7, 25, 29 bit, 8 Bitmapová grafika, 47 Blu-Ray, 24 BMP, 47

# **C**

CD, 24, 29, 36, 37

#### **D**

Demoverze, 26 DVD, 24, 29

#### **E**

e-mail, 10, 46

#### FireWire, 21 Firmware, 29 Freeware, 27

#### **G**

**F**

GB, 8, 19, 24 generací po čítačů, 9 GIF, 47 Grafická karta, 20 Grafické editory, 47

#### **H**

hardware, 17 Hardware, 7, 50 HDD, 18, 24 historie, 9 hry, 8, 47

# **I**

Ikony, 37 Informa ční spole čnost, 6 Instalace, 35, 36 Internetové prohlíže če, 46

#### **J**

jazyk, 34, 35, 40 JPG, 47

kB, 8 klávesnice, 10, 14, 15, 17, 21, 22, 35 Komunika ční porty, 21

# **L**

**K**

licence, 26, 27, 28, 36 Linux, 30, 31

#### **M**

MacOS, 30 mainboard, 17 Maximalizovat, 40 MB, 8, 24 MDA, 15, 16 Minimalizovat, 40 monitor, 14, 17, 21, 22, 34 motherboard, 17 MS-DOS, 30, 43 multimediální, 47 MySQL, 45 myš, 14, 17, 21, 22, 35

#### **N**

Nápov ěda, 33 Netbook, 15 Notebook, 14

#### **O**

odinstalace, 35 Odinstalace, 37 OEM, 27 Okna, 39 OpenOffice.org, 44, 45 Opera ční paměť, 18, 25 Opera ční systém, 7, 29, 30 Opera ční systémy, 29

#### **P**

Paměť, 25 Paměťová karta, 24 Paralelní port LPT, 21 PATA disk, 19 PDA, 15, 16, 24 Periferie, 21 Pevný disk, 18 Po číta č, 14, 33, 34, 36 Posuvník, 40 Pracovní plocha, 34, 39 Prezenta ční programy, 45 Print Screen, 34, 35<br>Procesor, 18 přihlášení, 31

#### 51

# **R**

RAM, 18, 25, 33 Restart, 32 RJ-45, 20 ROM, 25, 29

# **S**

Sálový počítač, 12 SATA disk, 19 Sériový port, 21 Server, 13 Shareware, 27 Síťová karta, 20 Síťový disk, 24 Síťový konektor, 21 skříň počítače, 17 Smartphone, 15 software, 1, 7, 8, 22, 26, 27, 28, 29, 42, 43, 45, 46, 49, 50, 54 Software, 7, 26, 42 Spořič obrazovky, 34 správce, 32 SQL, 45 SSD disk, 19 systémový software, 7, 29

#### **T**

Tablet, 15, 16 Tabulkové procesory, 44 Terminál, 12 Textové editory, 44

TIF, 47 tranzistorů, 9, 10 typy počítačů, 12, 17

#### **U**

Ukončení aplikací, 33 Ultrabook, 15 USB, 19, 21, 24 User-Friendly, 10

### **V**

Video vstup, 21 Vstupně výstupní zařízení, 22 Vstupní zařízení, 21 výkon počítače, 18, 20, 22, 23 Vypnout, 32, 34 vypnutí počítače, 34 Výstupní zařízení, 22

#### **W**

Wi-Fi, 20 Windows, 30, 31, 32, 33, 34, 35, 36, 37, 38, 39, 40, 43, 44, 49

### **Z**

Základní deska, 17 Zapnutí počítače, 31 zástupci, 27, 31, 37, 38, 44 Zdroj napájení, 20 Zvuková karta, 20

Redakční rada Edice texty k sociální práci: Mgr. Karel Bauer; Mgr. Radka Janebová, Ph.D.; PhDr. Martin Smutek, Ph.D.; Mgr. Zuzana Truhlářová, Ph.D.

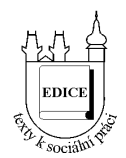

# Řada: Vybrané kapitoly z teorií a metod sociální práce

Název: **Základní hardware a software, operační systém** Rok a místo vydání: 2014, Hradec Králové Vydání: první Náklad: 200 Vydalo nakladatelství Gaudeamus při Univerzitě Hradec Králové jako svou 1396. publikaci.

#### **ISBN 978-80-7435-456-4**